## カメントのキャントのサインして、求人票を確認する。

## 手順

求人者マイページにログイン後、求人票を表示を選択して求人票を確認します。

## ■操作手順(詳細)

① 「求人者マイページログイン」画面が表示されます。 「ID (メールアドレス) 」と「パスワード」を入力し、ログインボタンをクリックします。

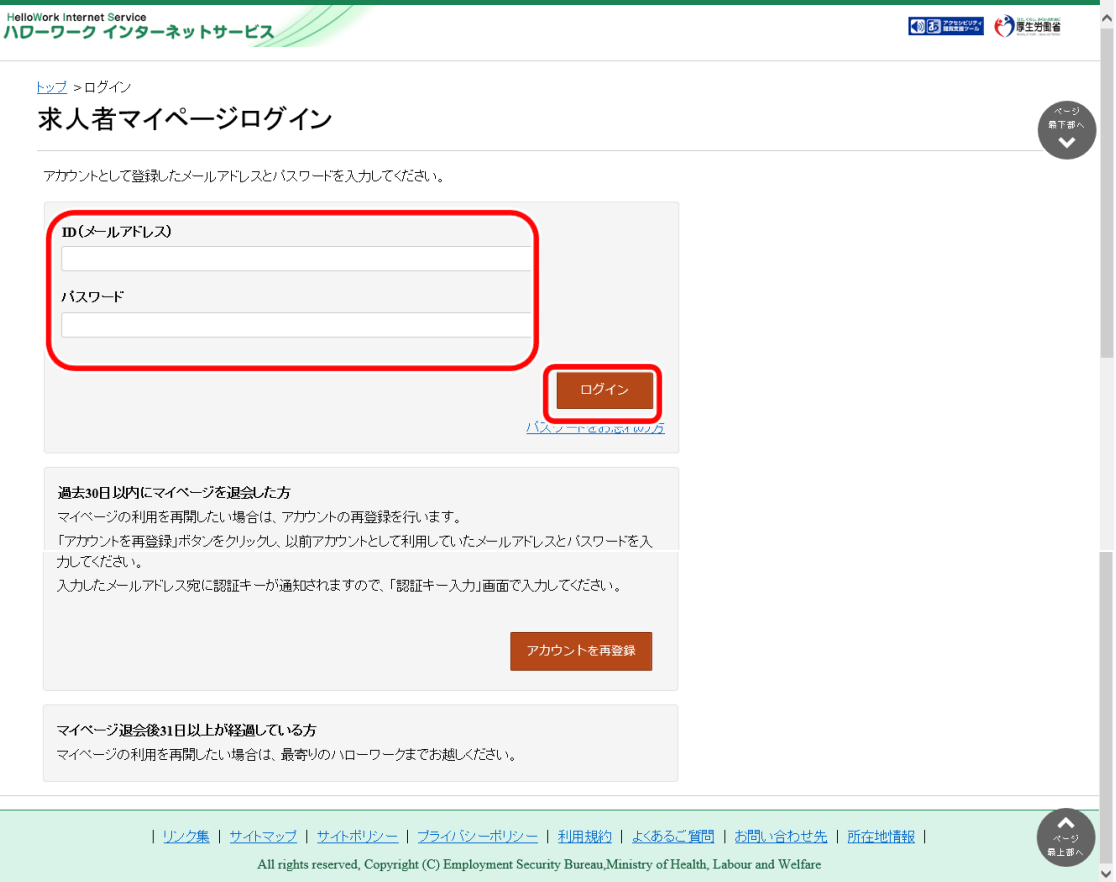

「求人者マイページホーム」画面が表示されます。

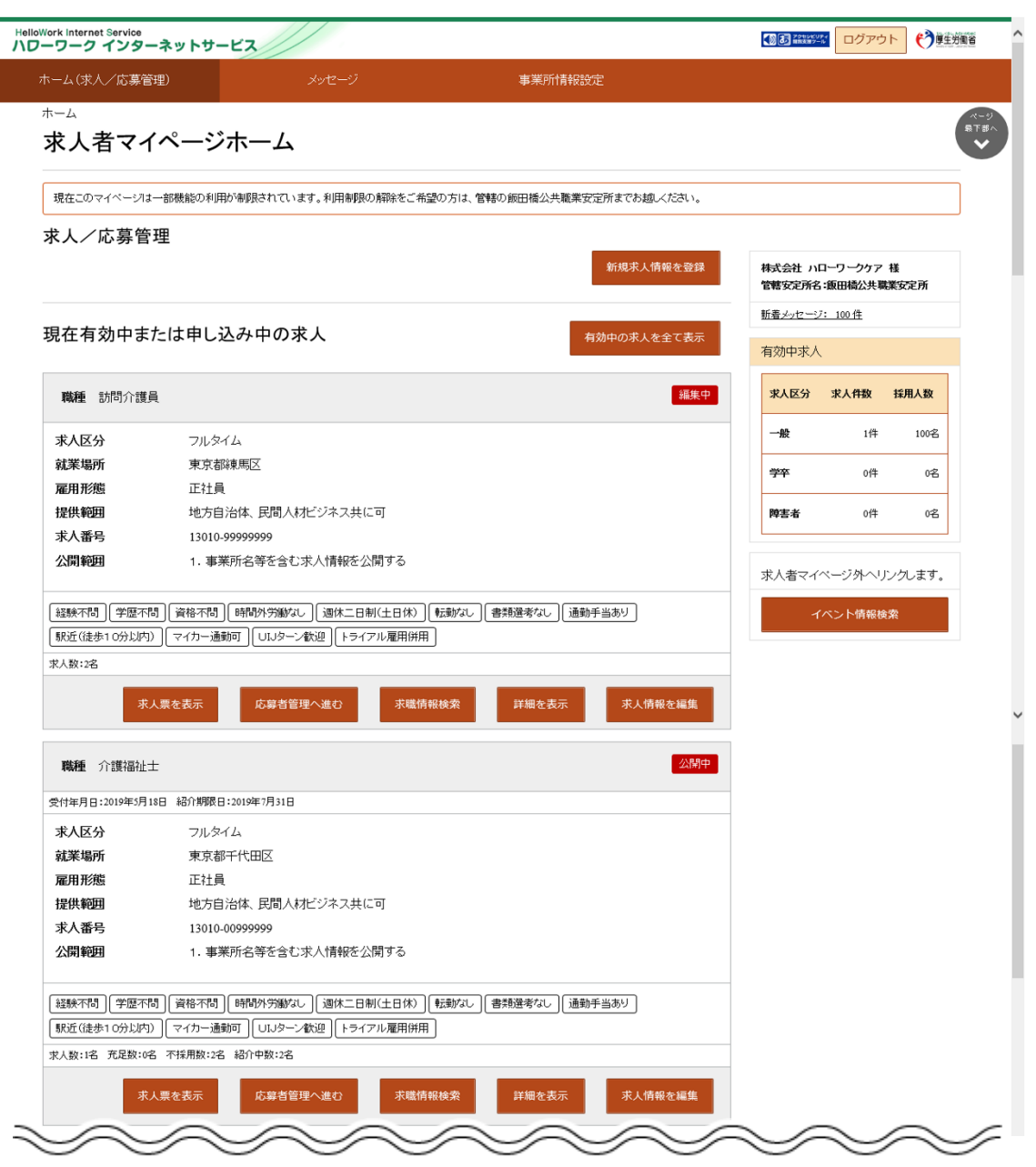

3 ホーム画面から、有効中の求人を全て表示ボタンをクリックします。

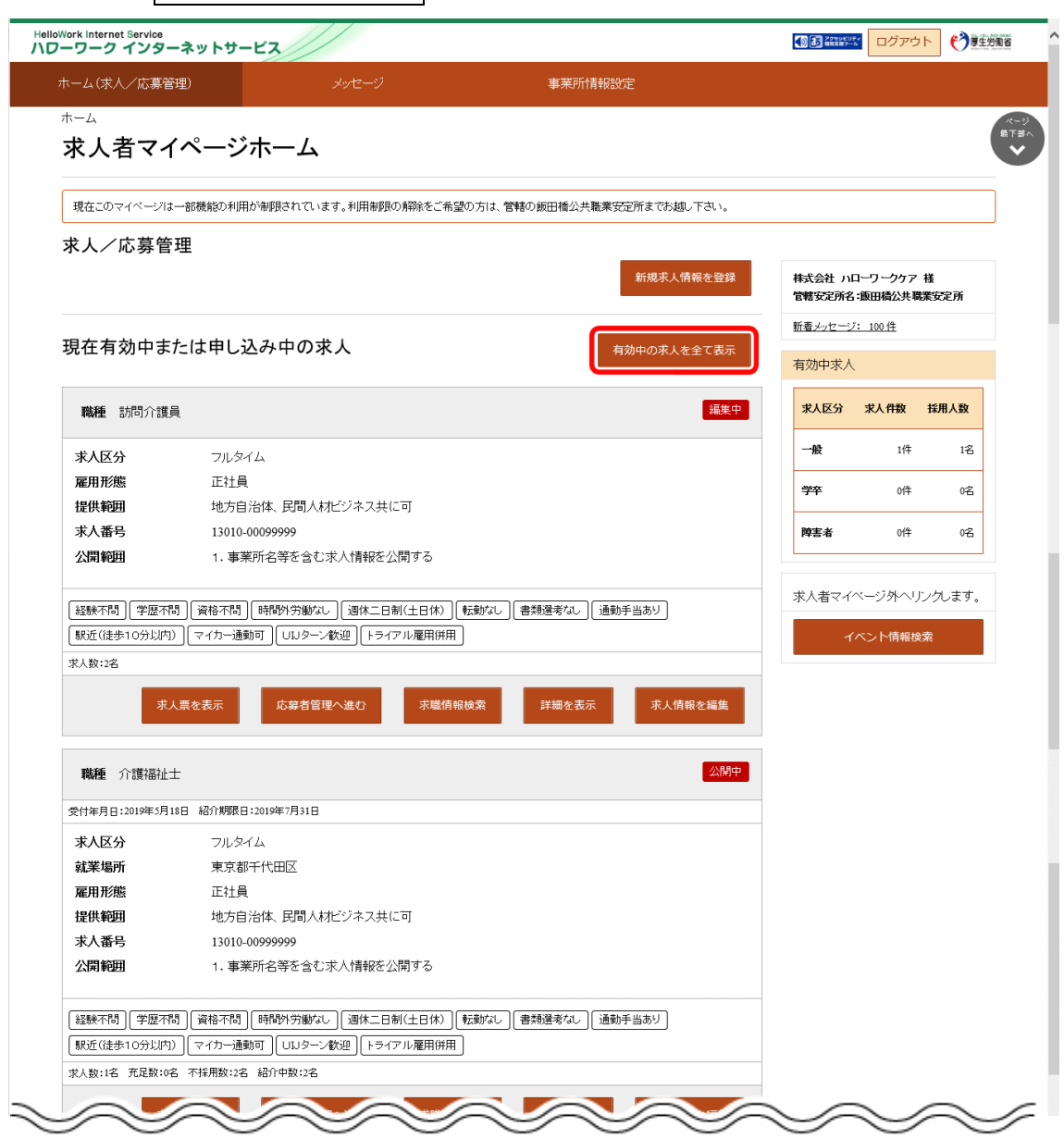

④ 「有効中求人一覧」画面が表示されます。申し込み中の求人もここに表示されます。

ー・・・・。<br>求人票を確認したい場合は、該当の求人情報の<mark>求人票を表示</mark>ボタンをクリックします。

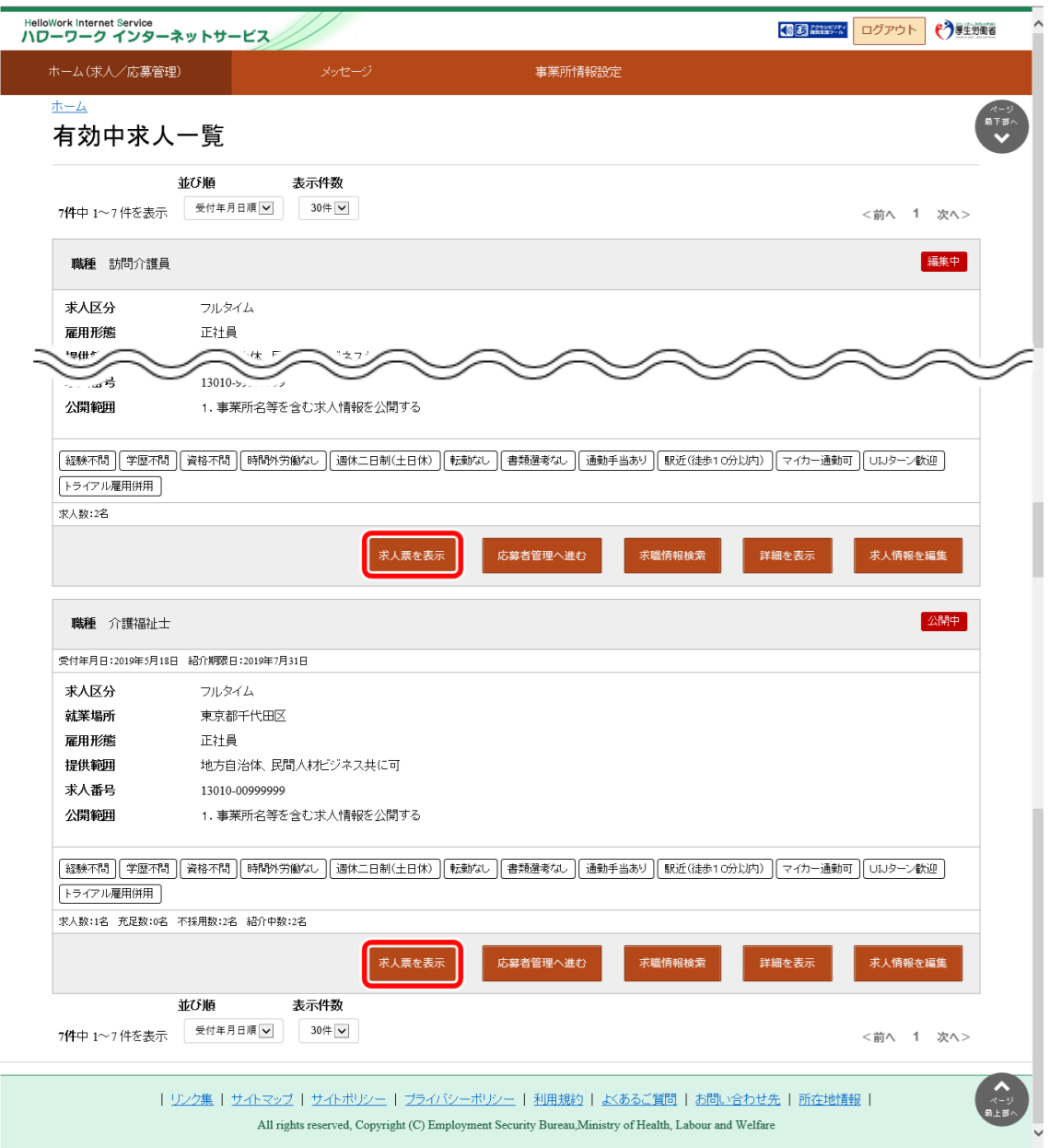

⑤ 「求人票」が表示されます。

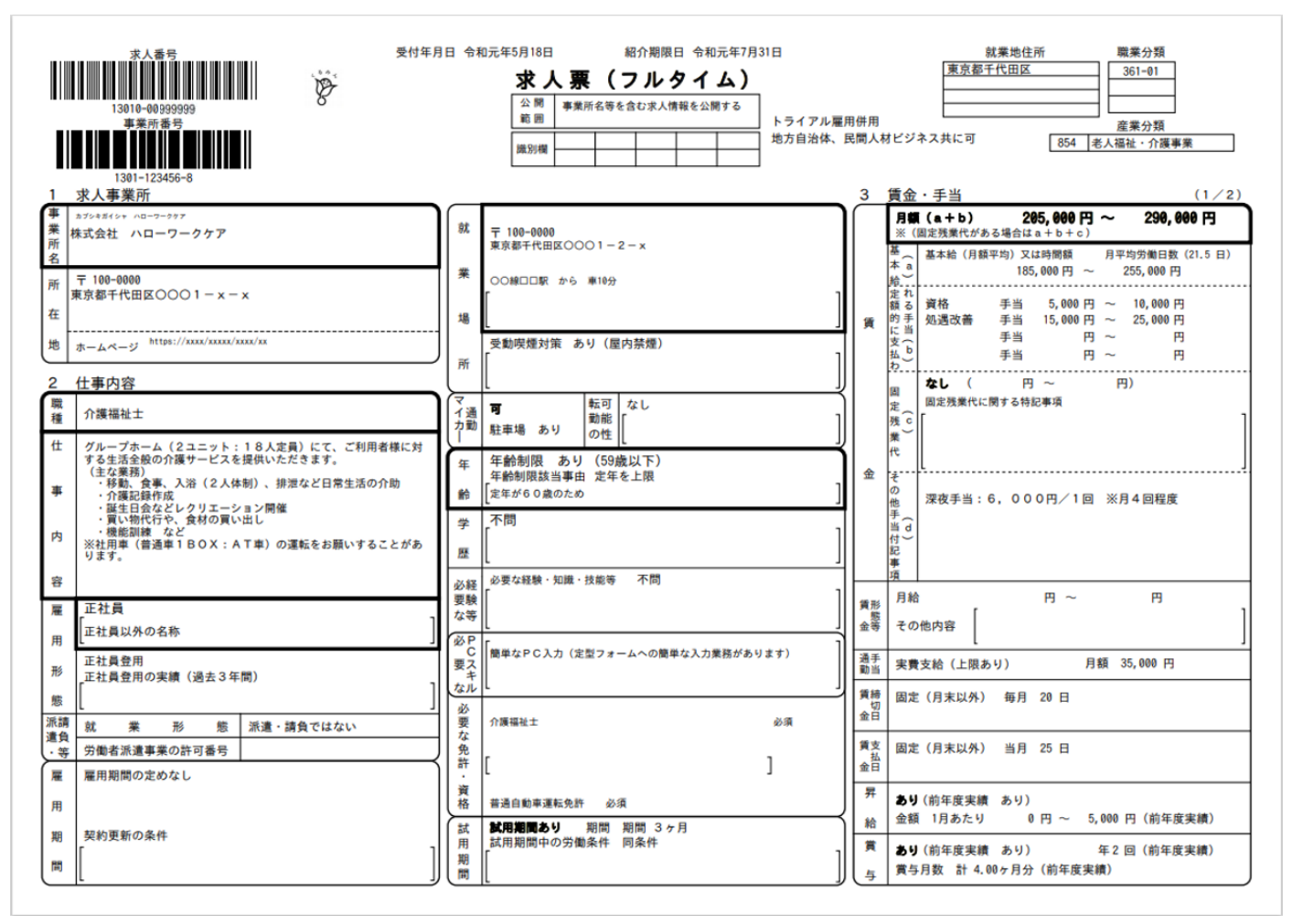

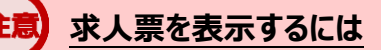

求人票は PDF ファイルです。PDF ファイルを閲覧するには、Adobe Reader が必要です。